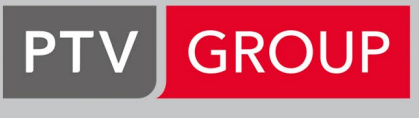

the mind of movement

PTV Route Optimiser

# Leistungsbeschreibung

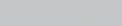

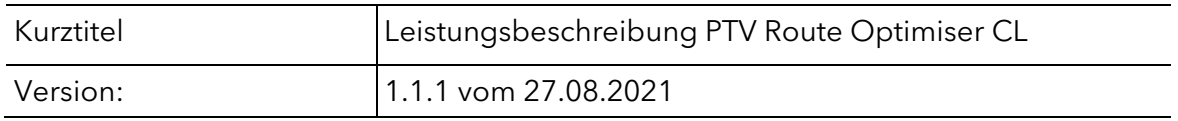

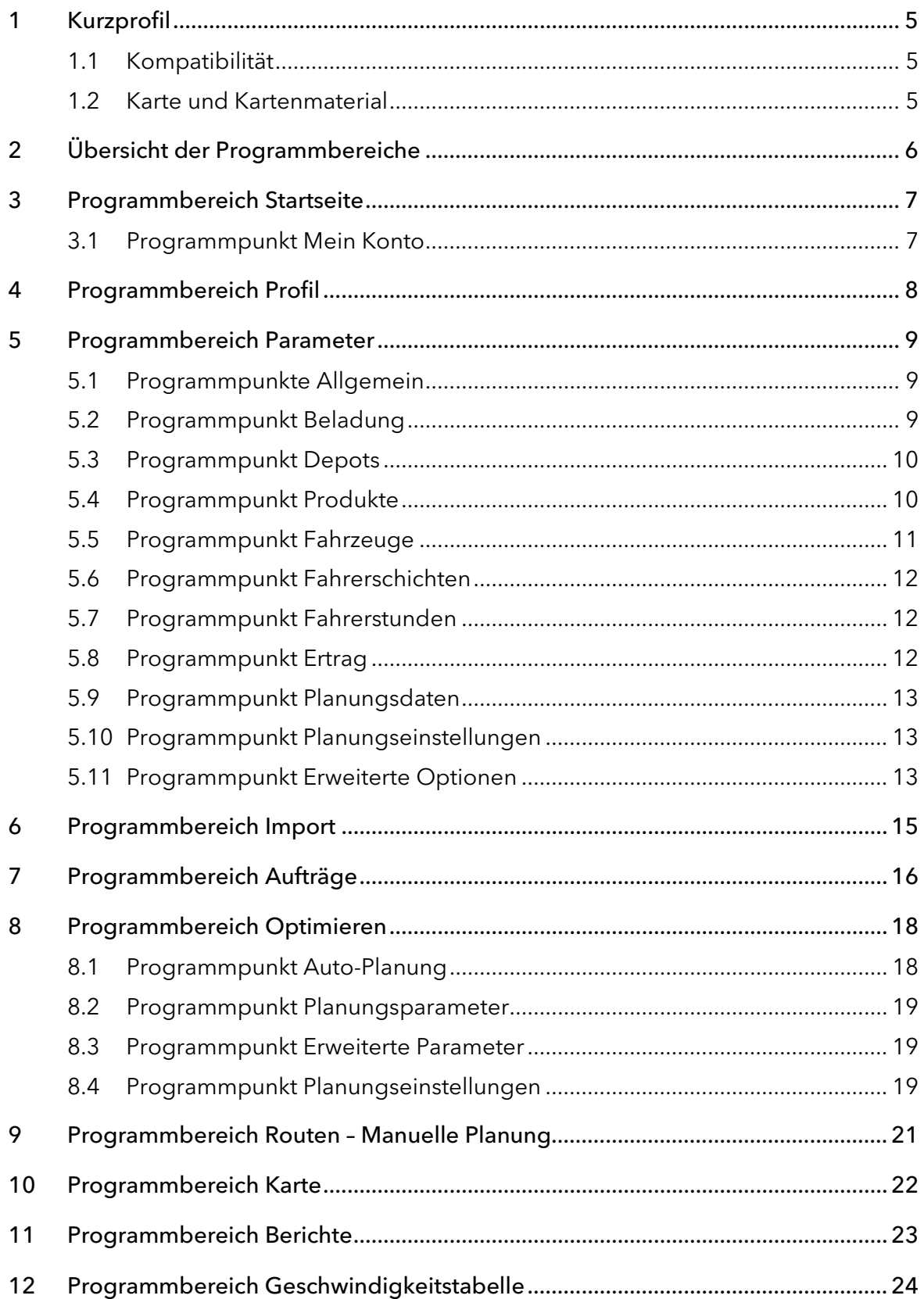

# <span id="page-4-0"></span>1 Kurzprofil

Der PTV Route Optimiser ist eine Softwarelösung für die Transportplanung in der Cloud. Er zeichnet sich durch hohe Flexibilität und eine große Palette an Funktionen aus. Mit dem PTV Route Optimiser werden Betriebskosten gesenkt, die Effizienz von Prozessabläufen gesteigert und das Dienstleistungsniveau verbessert – einfach online.

- Bessere Unternehmenssteuerung bessere Kontrolle von Ressourcen durch die Verknüpfung von Verkaufsprozessen mit Lager- und Transportsystemen
- Informationsfluss optimieren
- Strategisches Logistik-Netz-Design: Die Ressourcen sind am idealen Ort verfügbar
- **Integration getrennter Betriebsprozesse zur Optimierung der Gesamteffizienz**
- **Einbindung von Abholungen in die Lieferrouten**
- **Optimierung des Depotnetzwerks**
- **Planung effizienter Gebiete**
- Anpassung der Größe von Hauptflotten
- Änderung der Zusammenstellung von Fahrzeugen in der jeweiligen Flotte
- Doppelschichten für die genutzten Fahrzeuge
- Planung in Bezug auf saisonale Spitzenzeiten und Tiefpunkte
- Verkleinerung des CO2-Fußabdrucks Umweltvorteile durch den Verbrauch von weniger Ressourcen

### <span id="page-4-1"></span>1.1 Kompatibilität

PTV Route Optimiser ist zu den meisten modernen Webbrowsern kompatibel. Wir empfehlen, Google Chrome oder den Internet Explorer zu verwenden.

### <span id="page-4-2"></span>1.2 Karte und Kartenmaterial

In der digitalen Karte werden Aufträge mit Be- und Entladestellen, Depots, geplante Touren und Routen angezeigt.

Das Kartenmaterial und Länderkombinationen sind lizenzabhängig.

# <span id="page-5-0"></span>2 Übersicht der Programmbereiche

In PTV Route Optimiser stehen folgende Programmbereiche zur Verfügung:

- Startseite (Kontoeinstellungen)
- **Profil (Profilverwaltung)**
- **Parameter (Parameterverwaltung)**
- **Import (Importverwaltung)**
- **Aufträge (Auftragsverwaltung)**
- **•** Optimieren (Optimierung)
- Routen (Routenverwaltung)
- **Karte (Visualisierung)**
- **Berichte**
- Geschwindigkeitstabelle
- Weitere optionale Zusatzmodule (siehe Kapitel [13](#page-24-0) ["Zusatzmodule"](#page-24-0))

# <span id="page-6-0"></span>3 Programmbereich Startseite

Die Startseite enthält Informationen zum Programmstatus, aktuelle Nachrichten beispielsweise zu Updates sowie eine Angabe über den belegten Speicherplatz Ihres Kontos

Des Weiteren werden auf der Startseite praktische Tipps angezeigt, die den Einstieg in PTV Route Optimiser erleichtern.

## <span id="page-6-1"></span>3.1 Programmpunkt Mein Konto

Der Programmpunkt "Mein Konto" enthält die vier Bereiche Kontodaten, Einstellungen, Aktivitäten und Datenverbrauch.

### Kontodaten

Unter den Kontodaten wird der Benutzername angezeigt, das Unternehmen, auf welches das Konto eingetragen ist, die eingetragene E-Mail-Adresse, der Kontostand, das Erstellungsdatum des Kontos und das Ablaufdatum der aktuellen Lizenz. Daneben wird angezeigt, wie viel Speicherplatz belegt wird, und ob der angemeldete Nutzer Mitglied einer Gruppe ist. Bei Bedarf kann auf dieser Seite das Kennwort und die E-Mail-Adresse geändert werden.

### Einstellungen

In den Einstellungen kann die Software der persönlichen Nutzungssituation angepasst werden. Die Seite ist in fünf Bereiche gegliedert: Allgemein, Import, Aufträge, Routen und Karte. Dort kann die Sprache, das gewünschte Währungssymbol, Import-, Auftrags-, Routen- und Karteneinstellungen angepasst werden.

### Aktivitäten

Im Bereich "Meine Aktivitäten" wird eine grafische Übersicht über die Programmzugriffe des letzten Jahres angezeigt. Hier wird zudem angezeigt, wie viele Profile angelegt, wie viele Dateien importiert, Routen bearbeitet, Optimierungen durchgeführt und Berichte erstellt wurden.

### **Datenverbrauch**

Unter "Datenverbrauch" wird detailliert gelistet, wie viele Projekte, Profile und Geschwindigkeitstabellen angelegt sind und welchen Speicherplatz diese belegen.

# <span id="page-7-0"></span>4 Programmbereich Profil

Im Programmbereich Profil werden Projekte angelegt und verwaltet. Projekte werden benötigt, um darin Profile abzuspeichern.

Einem Projekt können verschiedene Profile zugeordnet sein. In einem Profil werden verschiedene Parameter gespeichert und einem Profil sind Aufträge, Depots und Fahrzeuge zugeordnet.

Beim Anlegen eines Profils kann festgelegt werden, ob Grundparameter wie allgemeine Fahrzeugtypen oder Arbeitsregelungen für Fahrer enthalten sind oder ob eine vorab angelegte Vorlage als Grundlage für das Profil verwendet wird.

Des Weiteren kann dem Profil eine Karte zugeordnet werden. Vorausgewählt ist die Karte, die bei dem zuletzt erstellten Profil ausgewählt wurde.

Welche Karten verfügbar sind ist abhängig von dem abgeschlossenen Vertrag und der Region in der man sich befindet.

# <span id="page-8-0"></span>5 Programmbereich Parameter

In diesem Programmbereich werden die Parameter entsprechend den Anforderungen des Benutzers eingestellt und kalibriert. Festgelegt werden Daten zu Fahrzeugen, Depots und Produkten sowie Informationen wie beispielsweise die Arbeitszeit oder Schichtzeit.

## <span id="page-8-1"></span>5.1 Programmpunkte Allgemein

Über den Programmpunkt Allgemein kann der Firmenname angepasst sowie die gewünschte Entfernungseinheit (Kilometer oder Meilen) und das Währungssymbol festgelegt werden.

### Geschwindigkeitsänderungen

PTV Route Optimiser verwendet bei der Routenoptimierung Geschwindigkeiten aus einer Zeit- und Entfernungsmatrix. Diese Geschwindigkeiten können, je nach Tageszeit, erhöht oder verringert werden.

### Mindestzeiten und Mindestentfernungen

Bei mehreren Stopps an derselben oder bei einer in der Nähe liegenden Adresse geht PTV Route Optimiser davon aus, dass keine Zeit oder Entfernung berücksichtigt werden muss. Jedoch kann es auch in diesem Fall zu Zeitaufwänden und zu berücksichtigenden Entfernungen kommen, beispielsweise wenn die Stopps in verschiedenen Gebäuden auf einem Werksgelände liegen. Daher kann eine Zeit und eine Entfernung festgelegt werden, die bei jedem Stopp mindestens berücksichtigt wird. Die eingestellte Mindestzeit und die Mindestentfernung werden einer Route hinzugefügt, wenn die berechnete Zeit und Entfernung unter den eingestellten Werten liegt.

### Öffnungszeiten

Bei Öffnungszeiten kann festgelegt werden, wann die planungsrelevanten Ressourcen in der Woche verfügbar sind.

## <span id="page-8-2"></span>5.2 Programmpunkt Beladung

Jeder Auftrag, der in PTV Route Optimiser verplant wird, besteht aus einem oder mehreren Produkten. Um ein Produkt zu quantifizieren wird eine Maßeinheit benötigt, beispielsweise Gewicht oder Volumen. Eine Maßeinheit wird auch benötigt, um die Kapazität der Fahrzeuge festzulegen.

### Primäre und sekundäre Einheit

In PTV Route Optimiser können zwei Maßeinheiten festgelegt werden. Die Angabe einer primären Maßeinheit ist Pflicht, die Angabe einer sekundären Maßeinheit optional.

Eine sekundäre Maßeinheit kann beispielsweise sinnvoll sein, wenn Produkte in verschiedenen Einheiten gemessen werden oder die Fahrzeugkapazität sowohl durch Volumen als auch durch Gewicht beschränkt ist. Die Menge eines Auftrags oder die Ladekapazität eines Fahrzeugs kann in einer der beiden Einheiten oder in beiden Einheiten angegeben werden.

### Be- und Entladezeiten

Unter Be- und Entladezeiten kann eine fixe Zeit für jeden Stopp angegeben werden, beispielsweise für administrative Aufgaben des Fahrers wie das Einholen einer PDA-Unterschrift. Diese fixe Zeit wird zu der Zeit addiert, die für das Be- und Entladen von Produkten festgelegt ist.

Außerdem kann hier eine minimale und maximale Standzeit in Minuten angegeben werden. Die minimale oder maximale Standzeit wird verwendet, sobald die Verweildauer an einem Stopp höher oder niedriger ist als der angegebene Wert.

#### Markierungen

Optional kann festgelegt werden, ob Belade oder Entladezeiten zur Schichtzeit hinzugezählt werden.

## <span id="page-9-0"></span>5.3 Programmpunkt Depots

Der Programmpunkt "Depots" enthält die fünf Bereiche Lage, Öffnungszeit, Erweitert, Durchsatz und Kosten.

### Lage

Hier werden Depots angelegt und bearbeitet. Ein Depot wird über die Eingabe einer Adresse oder die Eingabe der Koordinaten lagerichtig in der Karte platziert. Alternativ kann das Depot über einen Klickpunkt in der Karte erstellt werden.

Folgende Einstellungen gelten jeweils für das ausgewählte Depot.

### Öffnungszeiten

Für ein Depot können zwei Zeitfenster als Öffnungszeit definiert werden. Die Zeitfenster können für jeden Wochentag aktiviert oder deaktiviert werden.

### **Erweitert**

Hier kann ein Depot einer Depotgruppe zugeordnet werden. Depotgruppen dienen dazu, Depots mit gemeinsamen Eigenschaften zusammenzufassen und können bei der Routenoptimierung berücksichtigt werden. Zusätzlich kann das Depot kategorisiert werden anhand der Eigenschaften Garage (Depot als Lagerraum für Fahrzeuge), Fahrtbeginn oder Fahrtende.

#### **Durchsatz**

Über den Durchsatz, gemessen in Ladeeinheiten, kann die Produktmenge begrenzt werden, die pro Tag oder pro Planungszeitraum von dem Depot abgewickelt werden kann.

#### Kosten

Hinweis: Dieser Bereich wird nur angezeigt, wenn unter Erweiterte Optionen die "Depotkos-ten" aktiviert sind (siehe Kapitel [5.11](#page-12-2) ["Programmpunkt Erweiterte Optionen"](#page-12-2)).

Hier werden die Kosten angegeben, die dem Depot zugeordnet sind. Die Depotkosten werden bei der Ermittlung der Lieferkosten eines Produkts berücksichtigt. PTV Route Optimiser ermittelt anhand der Lieferkosten, welches Depot bei einem Auftrag zum Einsatz kommt.

### <span id="page-9-1"></span>5.4 Programmpunkt Produkte

Produkte sind in PTV Route Optimiser Waren oder Dienstleistungen.

Für Produkte kann die Anzahl pro Ladeeinheit festgelegt werden, beispielsweise zehn Produkte A entsprechen einer Palette. Außerdem kann der Ertrag und die Be- und Entladezeiten pro Produkt angegeben werden.

Über "Produktkompatibilität" besteht die Möglichkeit einzustellen, welche Produkte gleichzeitig in ein Fahrzeug geladen werden können.

### <span id="page-10-0"></span>5.5 Programmpunkt Fahrzeuge

Der Programmpunkt "Fahrzeuge" ist untergliedert in die Abschnitte Einstellungen, Attribute, Laufende Kosten und Bereiche. Hier können die Fahrzeugtypen angelegt werden, die als Ressourcen für die Planung zur Verfügung stehen.

Folgende Einstellungen gelten jeweils für den ausgewählten Fahrzeugtyp.

### Einstellungen

Hier wird festgelegt, wie viele der definierten Ladeeinheiten (siehe Kapitel [5.2](#page-8-2) ["Programm](#page-8-2)[punkt Beladung "](#page-8-2)) in das Fahrzeug geladen werden können.

Über die Parameter "Start-, Wende- und Endzeit" eines Depots kann eine verbindliche Zeit in Minuten eingestellt werden, die ein Fahrzeug in verschiedenen Phasen einer Route im Depot verbringen muss.

Über die Beladerate wird eingestellt, wie schnell das Fahrzeug beladen werden kann.

In PTV Route Optimiser kann die Geschwindigkeit für Fahrzeuge angepasst werden.. Die durchschnittliche Fahrzeuggeschwindigkeit wird mit 100% bewertet. Wenn der Prozentwert erhöht wird, erhöht sich die durchschnittliche Straßengeschwindigkeit des Fahrzeugs. Umgekehrt kann der Prozentwert auf unter 100 reduziert werden, um ein Fahrzeug zu verlangsamen.

Fahrerschichten und Fahrerzeiten (siehe Kapite[l 5.6](#page-11-0) ["Programmpunkt Fahrerschichten](#page-11-0) und [5.7](#page-11-1) ["Programmpunkt Fahrerstunden"](#page-11-1)) können Fahrzeugen zugeordnet werden. Dies kann dann nützlich sein, wenn im Unternehmen beispielsweise in einer Tag- und Nachtschicht gearbeitet wird und je Schicht unterschiedliche Fahrzeuge zur Verfügung stehen. Außerdem kann über die Fahrerstundenzahl festgelegt werden, dass ein Fahrzeug nur eine bestimmte Dauer am Tag zur Verfügung steht.

Fahrzeuge können zudem Zugangsgruppen zugewiesen werden. Bei der Routenoptimierung prüft PTV Route Optimiser, ob eine entsprechende Restriktion bei dem Auftrag vorliegt.

Über die Funktion "Übernachtung zulassen" wird bestimmt, ob für ein Fahrzeug eine Übernachtung außerhalb des Depots zugelassen ist oder ob es am Ende der Fahrerschicht im Depot sein muss.

### **Attribute**

Hier wird festgelegt, welche Eigenschaften ein Fahrzeug hat. Diese Eigenschaften werden bei der Routenoptimierung berücksichtigt, beispielsweise wenn ein Auftrag nur mit einem Fahrzeug mit Ladebordwand ausgeführt werden kann.

### Laufende Kosten

Hier können jedem Fahrzeug laufenden Kosten zugeordnet werden. Diese Kosten werden nicht im Rahmen der Routenoptimierung verwendet, sondern lediglich im Bericht ausgegeben.

### Bereiche

Hinweis: Die Funktion Bereiche ist nur verfügbar, wenn sie lizenziert wurde.

Anstatt einer einzigen Gesamtfahrzeugkapazität können bis zu 16 separate Bereiche festgelegt werden, von denen jeder über eine individuelle Kapazität verfügt.

## <span id="page-11-0"></span>5.6 Programmpunkt Fahrerschichten

In diesem Programmpunkt können unterschiedliche Schichten angelegt werden, in die Fahrer arbeiten, beispielsweise eine Tag- und Nachtschicht.

Folgende Einstellungen gelten jeweils für die ausgewählte Schicht.

Über die Parameter "Arbeitsbeginn" und "Arbeitsende" wird die früheste Zeit festgelegt, zu der die Schicht beginnen darf, und die späteste Zeit, zu der sie beendet sein muss.

Bei der Planung einer Route werden Arbeitsbeginn und -ende sowie die Öffnungszeiten des Depots berücksichtigt. Wenn die Schicht endet wird ein Zeitraum "außer Dienst" eingefügt und die Route wird zur frühesten Startzeit am nächsten Tag fortgesetzt.

Wenn Arbeitsbeginn und -ende auf 00:00 Uhr festgelegt sind, wählt PTV Route Optimiser die optimale Start- und Endzeit für die Schicht aus (unter Berücksichtigung der eingestellten Frühesten Startzeit). Zusätzlich stehen folgende optionale Parameter zur Verfügung, welche das Planungserbenis nicht beeinflussen:

- "Phase Basislohn (min)": Hier wird festgelegt, wie lange der normale Stundenlohn gezahlt wird. Nach dieser Zeit wird der Überstundenlohn zur Ermittlung der Kosten verwendet.
- Mindestschichtkosten: Werden die Kosten des Fahrers nicht pro Stunde, sondern pro Tag berechnet, kann hier der Betrag festgelegt werden.
- Übernachtungsentgeld: Wenn für ein Fahrzeug eine Übernachtung außerhalb des Depots zugelassen ist, kann hier festgelegt werden, welcher Betrag dem Fahrer für eine Übernachtung zur Verfügung steht.
- Zugeordnete Zeiten: Wenn unterschiedliche Fahrerstunden angelegt wurden, kann hier eine Zuordnung zur Schicht erfolgen.

## <span id="page-11-1"></span>5.7 Programmpunkt Fahrerstunden

Fahrerstunden definieren die Länge der Zeit, die ein Fahrer im Einsatz ist. In PTV Route Optimiser können verschiedene Fahrerstunden angelegt werden.

Die Einstellungen gelten jeweils für den ausgewählten Fahrerstunden-Eintrag.

Die vorgegebenen Werte zu Lenk- und Ruhezeiten sowie den Arbeitszeiten stammen aus der "Arbeitszeitrichtlinie". Die Werte können angepasst werden an die Arbeitszeiten, die für die Fahrer gelten.

Werden die Werte nicht angepasst, so gelten bei der Routenoptimierung immer die angegebenen Standardwerte.

## <span id="page-11-2"></span>5.8 Programmpunkt Ertrag

Die Angaben zu den Erträgen werden nicht im Rahmen der Routenoptimierung verwendet, sondern im Bericht ausgegeben.

## <span id="page-12-0"></span>5.9 Programmpunkt Planungsdaten

PTV Route Optimiser kann eine Planung für bis zu sieben Tage, von Montag bis Sonntag, erstellen. Wenn die Option "Tage als Datum anzeigen" aktiv ist, werden in PTV Route Optimiser nicht mehr die Wochentage, sondern das entsprechende Datum aus der Planung angezeigt. Über die Option "Erweiterten Planungszeitraum verwenden" besteht die Möglichkeit, den Planungszeitraum auf maximal 90 Tage zu erweitern.

## <span id="page-12-1"></span>5.10 Programmpunkt Planungseinstellungen

Die Planungseinstellungen beeinflussen in hohem Maße das Ergebnis der Routenoptimierung und sollten daher sorgfältig getestet werden!

### **Clustering**

Wenn PTV Route Optimiser Routen plant, werden Aufträge, die potentiell auf einer Route liegen können in Gruppen (Cluster) zusammengefasst.

Welche Kriterien zur Bildung der Cluster verwendet werden, wird im Programmbereich Opti-mierung festgelegt (siehe Kapitel [8.1](#page-17-1) ["Programmpunkt Auto-Planung"](#page-17-1)). Je nach ausgewähltem Cluster-Modus stehen im Bereich "Clustering" unterschiedliche Optionen zur Steuerung zur Verfügung.

### Gewichtungsfaktoren

Durch die Gewichtungsfaktoren Zeit, Entfernung, Ladung und Zugang werden die Aufträge bereits vor der Planung priorisiert. Wenn der Gewichtungsfaktor erhöht wird, nimmt die entsprechende Priorität bei der Planung der Route zu. Wird beispielsweise der Ladungsfaktor auf 100 erhöht, erhalten Aufträge mit einer großen Lademenge einen höchsten Wert.

### Strafgebühren

Über Strafgebühren kann eingestellt werden, wie die Routenoptimierung auf potentielle Wartezeiten aufgrund von Öffnungszeiten reagiert.

- Wartezeit-Strafgebühr %: Je höher der eingestellte Prozentwert ist, desto unwahrscheinlicher ist es, dass bei der Routenoptimierung Wartezeiten zugelassen werden. Stattdessen werden weitere Stopps angefahren, auch wenn es hierbei zu Umwegen kommt.
- Nacht-Strafgebühr %: Je höher der eingestellte Prozentwert ist, desto unwahrscheinlicher ist es, dass bei der Routenoptimierung Zeiten eingefügt werden.

### Multi-Depot

Ist die Option aktiv kann entschieden werden welches Depot für die einzelnen Aufträge genutzt werden soll.

### <span id="page-12-2"></span>5.11 Programmpunkt Erweiterte Optionen

Im Programmpunkt "Erweiterte Optionen" stehen weitere Funktionen zur Verfügung, um die Routenoptimierung zu kalibrieren.

 Öffnungszeiten verlängern: Wenn das Fahrzeug bereits vor Ort ist, dürfen Lieferungen und Abholungen abgeschlossen werden, auch wenn die Öffnungszeit überschritten wird.

- Ende im Depot: Die Rückfahrt zum Depot wird am Ende einer Tour immer so eingeplant, dass die Schichtzeit des Fahrers oder die Verfügbarkeit des Fahrzeugs nicht überschritten wird.
- Depotkosten: Standardmäßig sind Zeit und Entfernung die wesentlichen Faktoren bei der Routenoptimierung, Depotkosten können zusätzlich berücksichtigt werden. Ist die Option "Depotkosten" aktiv, wird im Programmpunkt "Depots" ein neuer Bereich "Kosten" angezeigt, in dem depotbezogene Kosten eingegeben werden können (siehe Kapi-tel [5.3.](#page-9-0) ["Programmpunkt Depots"](#page-9-0)). PTV Route Optimiser wird bei der Routenoptimierung ein Depot mit geringeren Kosten bevorzugen.
- Dynamische Depots: Ist die Option aktiv, bestimmt PTV Route Optimiser das beste Depot zum Ausladen/Wiederbeladen am Ende bzw. zu Beginn einer Fahrt. Dieses "Ausgangsdepot" ist Start und Ziel der Route. Während des Planungsprozesses bewertet PTV Route Optimiser ständig, ob auf der Route Zeit und Entfernung eingespart werden könnte, indem an einem anderen Depot neu beladen oder ausgeladen wird. Während PTV Route Optimiser die Routen aufbaut und die Reihenfolge der Aufträge optimiert wird auch bewertet, welche Depots zum Wiederbeladen oder als "Wendedepot" geeignet sind.
- Transport: Über diese Funktion kann eine Abholung und Lieferung als A-B-Transport gruppiert werden. Dadurch wird erzwungen, dass Abholung und Lieferung auf derselben Route erfolgen müssen.
- Reihenfolge einhalten: Standardmäßig hält PTV Route Optimiser die Reihenfolge ein, in der Aufträge erstellt oder importiert werden. Falls diese Reihenfolge nicht eingehalten werden soll, muss die Funktion deaktiviert werden.
- Buchungszeittoleranz: Wenn bei einem Auftrag eine Buchungszeit (Datum und Uhrzeit) erfasst wurde, kann eingestellt werden, welche zeitliche Toleranz bei der Routenoptimierung akzeptiert wird.
- Max. Aufträge pro Route: Hiermit kann die maximale Anzahl an Aufträgen in einer Route festgelegt werden.
- Konsolidieren hinsichtlich: PTV Route Optimiser versucht bei der Routenoptimierung zuerst, Aufträge am gleichen Ort und zur gleichen Zeit zu einem Stopp zusammenzufassen. Über "Konsolidieren hinsichtlich" kann festgelegt werden, dass Aufträge außerdem dieselbe Referenznummer oder denselben Kundennamen haben müssen, um als ein Stopp bewertet zu werden.
- Grenzwert vor Pause: Gibt an, um wieviel die maximale Arbeitszeit am Stück überschritten sein muss, damit PTV Route Optimiser eher eine Pause einfügt als eine Wartezeit zu akzeptieren.
- Bezahlte Pausen: Angabe, ob Fahrer während der Ruhepausen bezahlt werden.

# <span id="page-14-0"></span>6 Programmbereich Import

Um den Planungsprozess durchzuführen, nutzt PTV Route Optimiser zwei Arten von Daten:

- Die statischen Parameter-Einstellungen (siehe Kapitel [5](#page-8-0) ["Programmbereich Parameter"](#page-8-0)).
- Die variablen Auftragsdaten, die importiert werden müssen.

Die variablen Auftragsdaten sind Details zu Lieferungen und Abholungen. Sie enthalten Informationen wie die Adresse und die Öffnungszeiten der Aufträge. Diese müssen in einem Dateiformat angelegt werden, das PTV Route Optimiser interpretieren und erfolgreich importieren kann.

Die Daten können von einer externen Datenquelle, beispielsweise einem Auftragssystem oder einem Transportmanagementsystem generiert werden, oder die Importdatei wird eigenhändig angelegt.

Beim Importprozesses werden die aktuell durchgeführten Aktionen permanent angezeigt und der Fortschritt über einen Balken symbolisiert. Sobald der Import abgeschlossen ist, wird eine Übersicht angezeigt:

- Anzahl der Datensätze, die erfolgreich importiert und geokodiert wurden
- Anzahl der Datensätze, welche nicht importiert und geokodiert werden konnten

Wenn der Import mit Fehlern abgeschlossen wurde, besteht die Möglichkeit eine Fehlerdatei herunterzuladen

Im Programmpunkt "Kürzlich importierte Daten" werden die Dateien angezeigt, die zuletzt in das Profil importiert wurden. Diese können bei Bedarf erneut importiert werden.

Über die Option "Dateien aus allen Profilen anzeigen" werden die letzten zehn Dateien angezeigt, die von dem angemeldeten Benutzer importiert wurden.

Wenn die Option "Vorhandene Daten vor dem Import löschen" aktiv ist, können alle aktuellen Aufträge und Routen gelöscht werden, bevor die ausgewählte Importdatei verarbeitet wird.

Ist die Option "Bei Abschluss Auto-Optimierung durchführen" aktiv, wird direkt nach dem Import eine Routenoptimierung durchgeführt. Im Fenster "Auto-Planung wird ausgeführt" wird der Fortschritt der Planung angezeigt. Sobald die Planung abgeschlossen ist, wird angezeigt, wie viele Aufträge erfolgreich verplant und wie viele nicht verplant werden konnten.

Über die "Datenbereinigung" können variable Auftragsdaten aus dem Profil gelöscht werden.

Über die Option "Manuelle Adresseingabe" können zudem zusätzliche Aufträge in Ihr Profil eingeben werden.

# <span id="page-15-0"></span>7 Programmbereich Aufträge

In diesem Bereich werden die importierten oder manuell eingegebene Aufträge angezeigt und können bearbeitet werden. Aufträge können zu Routen hinzugefügt und neue Aufträge angelegt werden. Für Aufträge steht eine Suchfunktion zur Verfügung und Aufträge können gedruckt und exportiert werden.

#### Fenster Auftragsdetails

Im Fenster "Auftragsdetails" werden die importierten oder manuell angelegten Daten des Auftrags angezeigt und können bei Bedarf geändert werden. Die Daten werden in verschiedenen Registern angezeigt: Adresse, Informationen, Einschränkungen, Fahrzeug und Produkte. Sobald ein Auftrag einer Route zugewiesen wurde, wird Registerkarte Route hinzugefügt.

#### Register Adresse

Anzeige der Standortdaten des Auftrags. Um den Ort eines Auftrags manuell festzulegen oder zu verschieben, kann eine Adresse oder alternativ Breiten- und Längengrad eingeben werden.

#### Register Informationen

Fünf Felder zur Eingabe ergänzender Informationen zu dem Auftrag. Die Informationen können bei Bedarf auf der Karte angezeigt werden und in einige der Berichte aufgenommen werden.

#### Register Restriktionen

In dem Register werden die Bereiche Öffnungszeit, Buchung, Reihenfolge und Einstellungen angezeigt.

- Öffnungszeit: Anzeige der Zeitfenster und Zuordnung zu den Wochentagen.
- Buchung: Anzeige ob der Auftrag an einem bestimmten Wochentag/Datum und zu einer bestimmten Zeit durchgeführt werden soll.
- Reihenfolge: Hier wird die Position in der Tour angezeigt und ob der Auftrag einer bestimmen Gruppe zugeordnet ist.
- Einstellungen:
	- Anzeige der Priorität des Auftrags in der Optimierung von 1 (am wichtigsten) bis 9 (am unwichtigsten).
	- Wenn der Auftrag einer Zone zugeordnet ist, wird diese hier angezeigt. Aufträge, die einer Zone zugeordnet sind, werden in einer Route verplant, abhängig davon, welche Auswahl getroffen wurde.
	- Über "Ladung anpassen" wird die Ladegeschwindigkeit beeinflusst, über "Lagerungsdauer" wird die Zeit angezeigt, in der der Auftrag abgeschlossen sein muss.
	- Über "Ausgangsdepot" wird festgelegt, ob der Auftrag von einem beliebigen oder einem bestimmten Depot oder einer Depotgruppe abgewickelt wird.

#### Register Fahrzeug

In diesem Register wird angezeigt, ob die im Bereich Fahrzeugparameter angelegten Fahrzeugattribute bei einem einzelnen Auftrag erforderlich oder verboten sind. Zudem können über "Gesperrte Gruppen" Fahrzeugtypen aufgeführt werden, die für die Ausführung eines Auftrags gesperrt sind. Wenn über die Importdatei eine Präferenz für einen Fahrzeugtyp angegeben wurde, wird der entsprechende Gruppenbuchstabe unter "Bevorzugte Gruppe" angezeigt.

### Register Produkte

Hier wird angezeigt, welche und wie viele Produkte transportiert werden sollen und die ent-sprechende Auftragsmenge in der festgelegten Ladeeinheit (siehe Kapitel [5.2](#page-8-2) ["Programm](#page-8-2)[punkt Beladung "](#page-8-2)). Zusätzlich werden Informationen zum Ertrag und der benötigten Zeit angezeigt.

#### Register Route

Sobald eine Route berechnet wurde, werden hier Informationen zur Route, beispielsweise das Depot, das Fahrzeug sowie Ankunfts- und Abfahrtszeiten angezeigt.

## <span id="page-17-0"></span>8 Programmbereich Optimieren

Anhand der Funktion "Optimierung" kann PTV Route Optimiser so eingestellt werden, dass Aufträge automatisch anhand der bereitgestellten Daten und der Einstellungen, welche im Bereich "Parameter" angegeben wurden, geplant werden. Dabei verfügt der Programmbereich "Optimierung" über vier Bereiche.

## <span id="page-17-1"></span>8.1 Programmpunkt Auto-Planung

Im Programmpunkt Auto-Planung wird der Planungsmodus ausgewählt sowie der Grad der Optimierung ("Leistungsskala")

Der Planungsmodus legt die Art der Planung fest. Hierbei kann unter folgenden Optionen ausgewählt werden:

- Umplanen: Alle Aufträge in dem aktiven Profil werden neu geplant und die Routen optimiert. Bereits vorhandene Routen werden gelöscht.
- Vorab zugewiesene Routen: Diese Planungsoption wird verwendet, wenn Aufträge geplant werden sollen, die beim Import bereits einer bestimmten Route zugewiesen sind bei der die Position in der Route bekannt ist. Die Planung wird durchgeführt, ohne dass diese Angaben verändert werden.
- Planung fortsetzen: Durch diese Methode wird ein unterbrochener Planungsprozess fortgesetzt.
- Zu vorhandener hinzufügen: Mit dieser Planungsmethode werden nicht zugewiesene Aufträge zu den bereits vorhandenen Routen hinzugefügt.
- Nur alle neuen Routen beibehalten: Hiermit können alle vorhandenen Routen in ihrem aktuellen Zustand belassen werden, während für die verbleibenden nicht zugewiesenen Aufträge weiter neue Routen angelegt werden.
- Routen erneut optimieren: Über diese Methode wird jede Route neu bewertet, um festzustellen, ob durch eine Umstellung der Reihenfolge der Aufträge weitere Einsparungen möglich sind.

Über die "Leistungsskala" wird ausgewählt, wie umfassend die Optimierung sein soll. Je umfassender die Optimierung, desto länger wird sie dauern. Die ausgewählte Methode kann in den Planungseinstellungen oder unter Parameter > Planungseinstellungen näher spezifiziert werden.

- Optimal: Diese Einstellung bietet die umfassendste Optimierung. Allerdings dauert diese Optimierung abhängig von der Anzahl der Aufträge lange.
- Nach Cluster und Abweichungsgrad (Standard): Dies ist die Standard-Option und die empfohlene Start-Option.
- Nach Gebiet und Abweichungsgrad: Planung der Aufträge nach dem Gebiet und Abweichungsgrad
- Nach Gebiet: Planung der Aufträge nur nach Gebiet
- Basisgruppierung: Planung durch Gruppierung von Aufträgen nach Stopps

## <span id="page-18-0"></span>8.2 Programmpunkt Planungsparameter

Über den Programmpunkt Planungsparameter werden die Grundeinstellungen für den Optimierungsprozess festgelegt.

 Planungstag und Planungszeitraum: Über den Planungstag wird der Starttag der Planung, über Planungszeitraum die Anzahl der Planungstage festgelegt. Der Planungszeitraum umfasst maximal sieben Tage.

Wenn im Programmbereich Parameter unter Planungsdaten die Option "Tage als Datum anzeigen" aktiviert ist, werden in der Auswahlliste die Planungstage als Datum angezeigt. Dort kann zusätzlich über "Erweiterte Planungszeit" der Planungszeitraum auf maximal 90 Tage festgelegt werden (siehe Kapitel [5.9](#page-12-0) ["Programmpunkt](#page-12-0) Planungsdaten").

- Max. Nächte unterwegs und Max. Fahrten pro Route: Für die Planung kann festgelegt werden, wie viele Nächte das Fahrzeug maximal dem Depot fernbleiben darf. Außerdem kann angegeben werden, wie viele Fahrten zurück zum Depot in einer Route erlaubt sind.
- Präfix Routenname: Optimierte Routen werden standardmäßig mit einem vierstelligen Präfix gespeichert. Dieses Präfix kann geändert werden.
- Abholung am Ende: Wenn die Lieferungen abgeschlossen sind, werden die Abholungen durchgeführt.
- Feste Flottengröße: Über diese Option wird für jedes Depot die Anzahl Fahrer und Fahrzeuge im Feld "Feste Flottengröße" angezeigt. Die jeweilige Anzahl kann für die Planung angepasst werden.

### <span id="page-18-1"></span>8.3 Programmpunkt Erweiterte Parameter

In diesem Programmpunkt können einige Parameter für die Planung angepasst werden, die im Programmbereich Parameter festgelegt wurden (siehe Kapitel [5.11](#page-12-2) ["Programmpunkt Er](#page-12-2)[weiterte Optionen\)](#page-12-2).

## <span id="page-18-2"></span>8.4 Programmpunkt Planungseinstellungen

Im Programmpunkt Planungseinstellungen sind die wichtigsten Parameter aufgeführt, die die Planung und Optimierung von Routen beeinflussen. Die Werte der Parameter können erhöht oder verringert werden. Eine nachfolgende Planung und Überprüfung der resultierenden Routen zeigt, welche Einstellungen für die aktuell vorliegenden Aufträge optimal sind.

Die wichtigsten Einstellungen sind dabei die folgenden:

- Cluster Radius
- Umleitung
- Gewichtungsfaktor Zeit
- Gewichtungsfaktor Entfernung
- Gewichtungsfaktor Ladung
- Gewichtungsfaktor Zugang

Durch eine wiederholte Kalibrierung und dem Bewerten der Ergebnisse entwickelt sich mit der Zeit eine Methodik, die den Zeitaufwand bei zukünftigen Planungen verringert.

## <span id="page-20-0"></span>9 Programmbereich Routen – Manuelle Planung

In diesem Bereich werden die alle geplanten Routen eines Profils in einer Liste angezeigt und können bearbeitet werden. Ebenso besteht hier die Möglichkeit, Routen manuell anzulegen und Aufträge zuzuordnen.

Die Routen sind standardmäßig in aufsteigender Reiherfolge sortiert, die Sortierung kann geändert und Spalten ein- oder ausgeblendet werden. Ausgewählte Routen können gelöscht, optimiert, gedruckt und in der Karte oder in einem Routenplan visualisiert werden.

Neue Routen können entweder leer oder alternativ anhand der Auftragsliste angelegt werden. Außerdem können Aufträge oder Depots zu einer Route hinzugefügt und ausgewählte Routen analysiert werden.

Geplante Routen können zu externen Geräten wie Satellitennavigationsgeräten (satnav) und GPS-Geräten exportiert werden.

# <span id="page-21-0"></span>10 Programmbereich Karte

Im Programmbereich Karte können Aufträge und Routen in der Karte angezeigt werden. Welche Aufträge und Routen angezeigt werden, kann über verschiedene Filter eingestellt werden. So ist es beispielsweise möglich, sich alle Aufträge anzeigen zu lassen, die zu einem bestimmten Depot gehören.

Ebenso kann über verschiedene Optionen festgelegt werden, mit welchen Farben und Beschriftungen Aufträge visualisiert werden und wie die Karte dargestellt wird.

# <span id="page-22-0"></span>11 Programmbereich Berichte

Sobald Daten importiert und geplant wurden, können Berichte im Programmbereich "Berichte" analysiert und exportiert werden. PTV Route Optimiser bietet dabei unterschiedliche Arten von Berichten. Die Berichte liefern dabei eine Übersicht über die Planung, Ladedetails, Aufträge und weitere Parameter. Hierbei kann in vielen Fällen die Entfernungseinheit und das Währungssymbol ausgewählt werden.

Berichte können an E-Mail-Adressen gesendet werden.

Die empfohlenen Formate für den Export sind PDF und CSV.

# <span id="page-23-0"></span>12 Programmbereich Geschwindigkeitstabelle

Die Geschwindigkeitstabelle ist ein Zusatzmodul, das bei Bedarf genutzt werden kann.

Jede Karte von PTV Route enthält unterschiedliche Straßentypen, beispielsweise Autobahnen oder Landstraßen. Jedem Straßentyp ist eine andere Geschwindigkeit zugeordnet. Anhand der Straßentypen und den zugeordneten Geschwindigkeiten sowie einem Fahrzeugprofil wird zwischen einer Vielzahl an Punkten in der Karte die Entfernung und benötigte Zeit berechnet. Die Ergebnisse werden in einer Geschwindigkeitstabelle gespeichert.

Die Standard-Geschwindigkeitstabelle wurde im Voraus berechnet und wird mit der Karte bereitgestellt. Hier wurden die Punkte in der Karte so gewählt, dass die komplette Karte abgedeckt ist. Bei der Planung werden die hinterlegten Zeiten und Entfernungen genutzt, um die Routen schneller zu optimieren.

PTV Route Optimiser bietet die Möglichkeit, lokale Geschwindigkeitstabellen anzulegen. Hierbei können die Geschwindigkeiten für die unterschiedlichen Straßentypen und die Fahrzeugdaten angepasst werden. Die Zeiten und Entfernungen werden anhand der vorliegenden Aufträge und Depots berechnet. Die in dieser Tabelle gespeicherten Zeiten und Entfernungen gelten speziell für das jeweilige Profil und sind genauer als die Daten in der Standrad-Geschwindigkeitstabelle.

# <span id="page-24-0"></span>13 Zusatzmodule

### <span id="page-24-1"></span>13.1 Funktion zum Veröffentlichen und Senden von Touren

PTV Route Optimiser (Cloud) lässt sich mit einer Vielzahl von verschiedenen Systemen verbinden. Einige dieser Systeme verfügen über Schnittstellen, die von den Unternehmen, die diese bereitstellen, gewartet und unterstützt werden.

PTV Route Optimiser (Cloud) lässt sich direkt mit Systemen wie TomTom, NavMan, Masternaut, Microlise und Isotrack uvm. verbinden.

Bei den Benutzern, bei denen diese Option aktiviert ist, besteht die Möglichkeit, Routen auf TomTom WEBFLEET zu veröffentlichen. Die Zusatzfunktion "Veröffentlichen" ermöglicht es fertiggestellten Routen an TomTom zu senden. Um diese Funktion zu nutzen, wird eine PTV Route Optimiser Freischaltung sowie ein Konto für die WEBFLEET-Software und -Schnittstelle bei TomTom benötigt.

## <span id="page-24-2"></span>13.2 PTV Route Optimiser Territory

Hierbei handelt es sich um ein strategisches Schwerpunktwerkzeug, mit dem anhand von Auftragsdaten oder Kundenadressen die optimalen Standorte für Depots ermittelt werden können.

Wenn Territory erworben und aktiviert wurde, wird die Registerkarte neben der Registerkarte 'Geschwindigkeitstabelle' angezeigt.

## <span id="page-24-3"></span>13.3 PTV Route Optimiser WebAPI

PTV Route Optimiser WebAPI ist ein cloudbasierter Dienst, welcher als "Blind-Engine" angeboten wird und es externen Anwendungen ermöglicht, Daten über eine direkte XML-Schnittstelle zu senden und zu empfangen. Das System kommuniziert so direkt mit PTV Route Optimiser, ohne eine grafische Benutzeroberfläche zu benötigen.

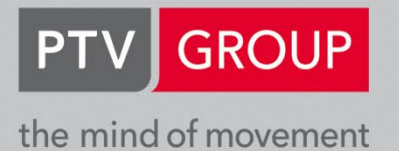

**PTV GROUP** Haid-und-Neu-Str. 15 76131 Karlsruhe Germany

www.ptvgroup.com